# **JAVA utility to Generate Bulk KYC Text File**

Java File utility for data entries of KYC can be downloaded from the website: http://epfindia.nic.in/UAN\_Services.html through link option **'Java File Utility for Creating Bulk KYC Text File'.** To use this utility user must have Java installed in the computer system. **Please ensure that the Screen Resolution of the system should be 1366 x 768 pixels.** 

The pre-requisite for using java utility to have java version 1.7 installed on the system. Following are the installation guide for Java 1.7- Installation :

# **On Windows,** Step 1.Download JRE 1.7 Download appropriate version of JRE for your windows. Choose appropriate version based on your operating system. Download URL For 32 bit (x86) / 64 bit (x64) is http://www.oracle.com/technetwork/java/javase/downloads/java-se-jre-7-download-432155.html Step 2. Setting Environment Variables You should set the below environment variable for Java 1.7 installation and configuration on windows. **Path** Set Path variable to let windows operating system know about your Java 1.7 Installation. Append your Path to existing Path variable using %Path%; otherwise your other installations will be effected. Path: JAVA\_HOME\bin;%Path%; Step 3.Verifying Java Installation: Open command prompt and type java -version to verify the environment. Note: You should have Admin access to do the following activities **On Linux,** [1] Please make sure that you have the required version of JRE on your flavour of Linux [2] Download the appropriate ITR jar file on to a specific folder [3] From a command line, start by typing - java -jar <jarfile name> [4] If you plan to double click the jar file to run, make sure you have execute permission for the downloaded jar file. Then right click and open with Java run time.

After clicking the EPFOKYC.jar file, the first screen will open which will display various options. The step by step explanation are given below:

## **"IMPORT UAN TEXT BUTTON"**

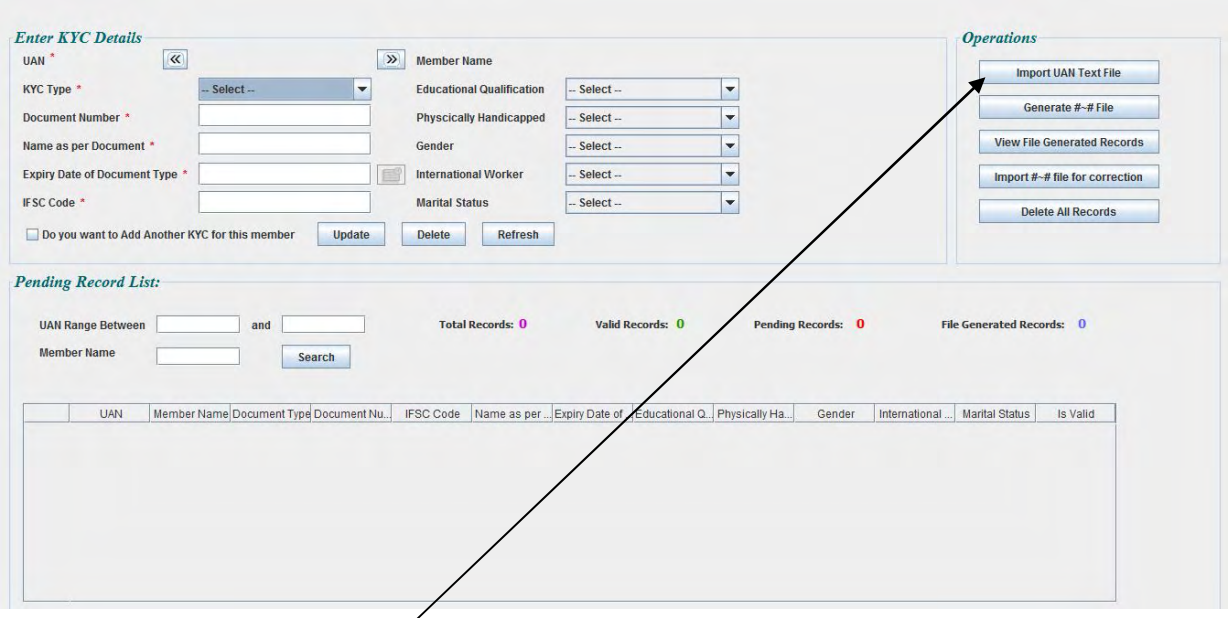

STEP 1- User Click on "**IMPORT UAN TEXT FILE**" Button.

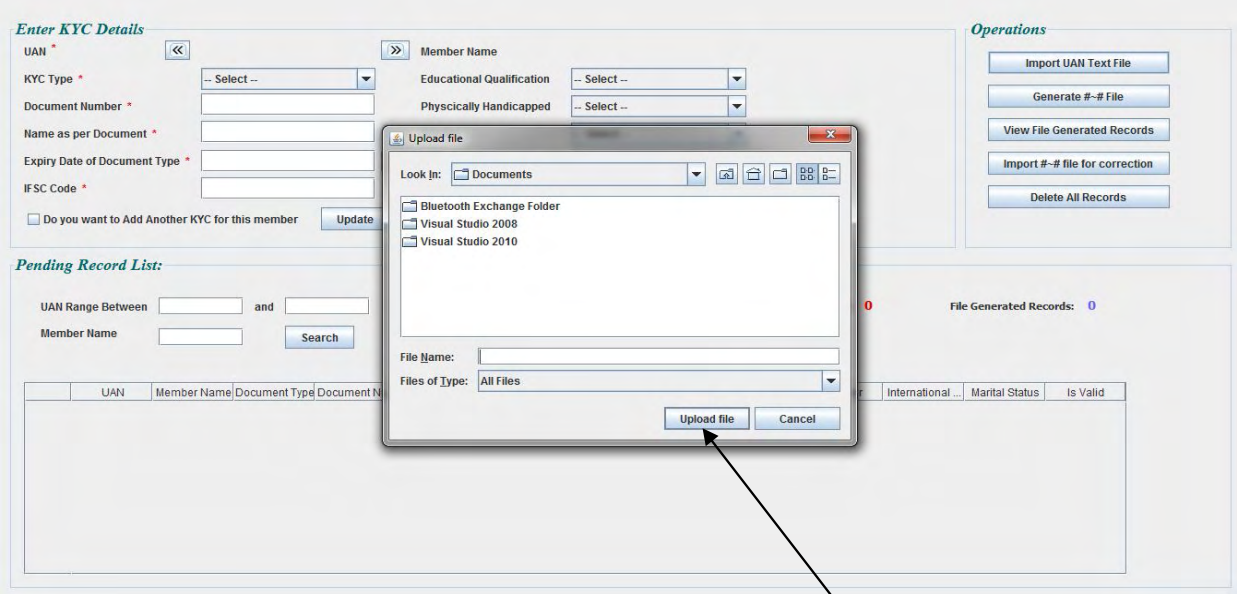

STEP 2- After click on "**IMPORT UAN TEXT FILE**" button a dialog box will be appear and select the file "**text file**". **The text file is to be downloaded from OTCP website under menu option**  UAN→Download UAN PDF/Text→UAN Text File. This text file is having 4 fields viz UAN, **Member ID, Name & Father's Name and is separated by comma(,)**

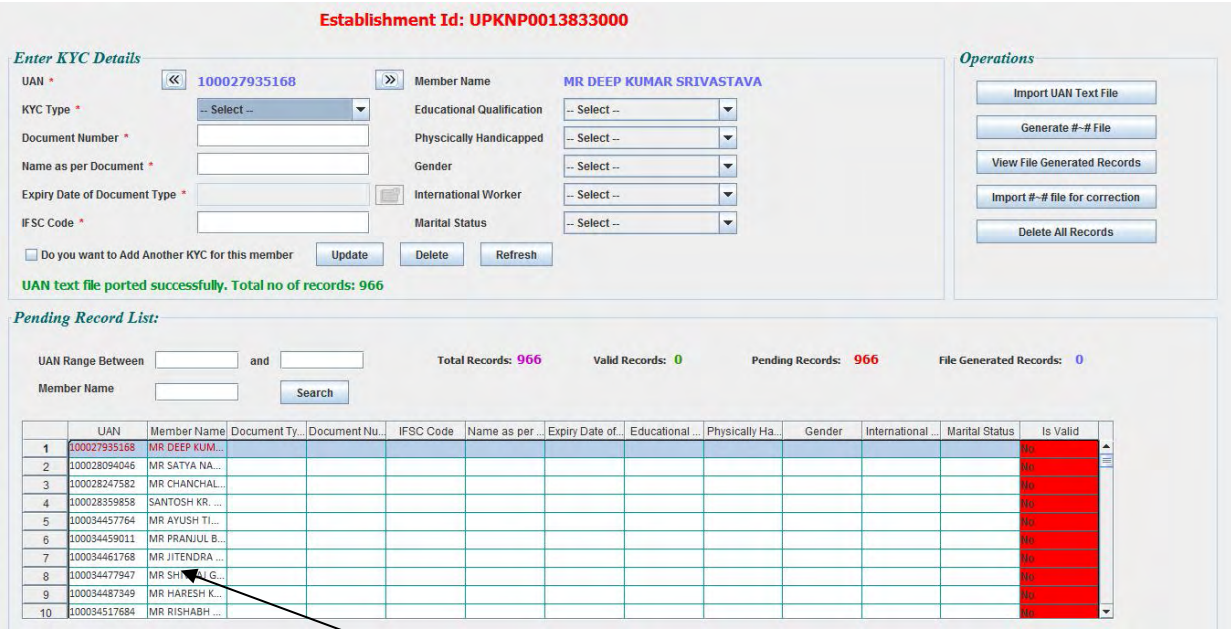

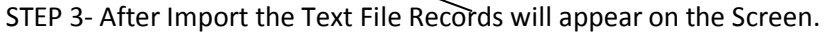

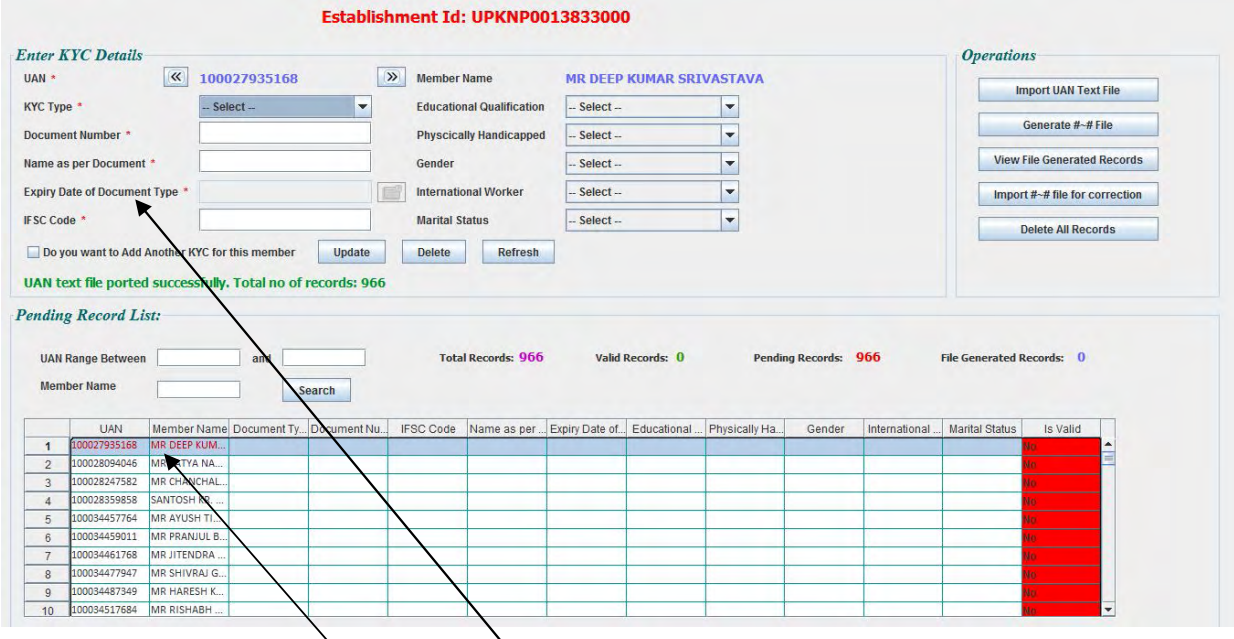

STEP 4- Select one by one record and update fields.

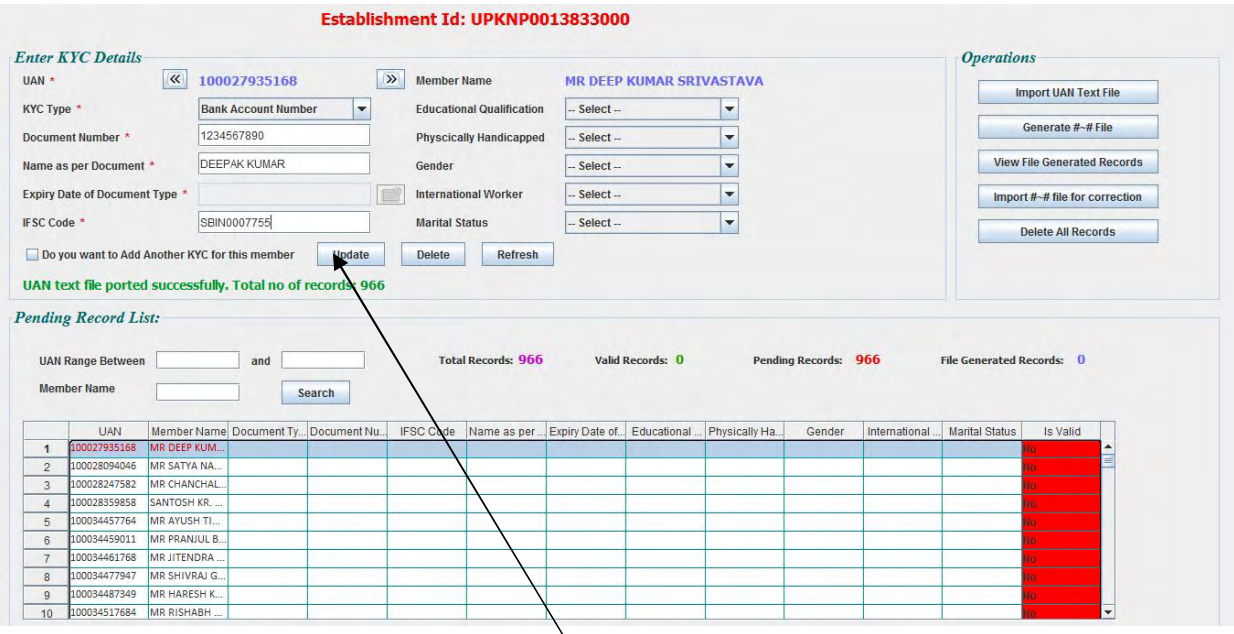

STEP 5 - Fill all the KYC fields given and click on "UPDATE" button.

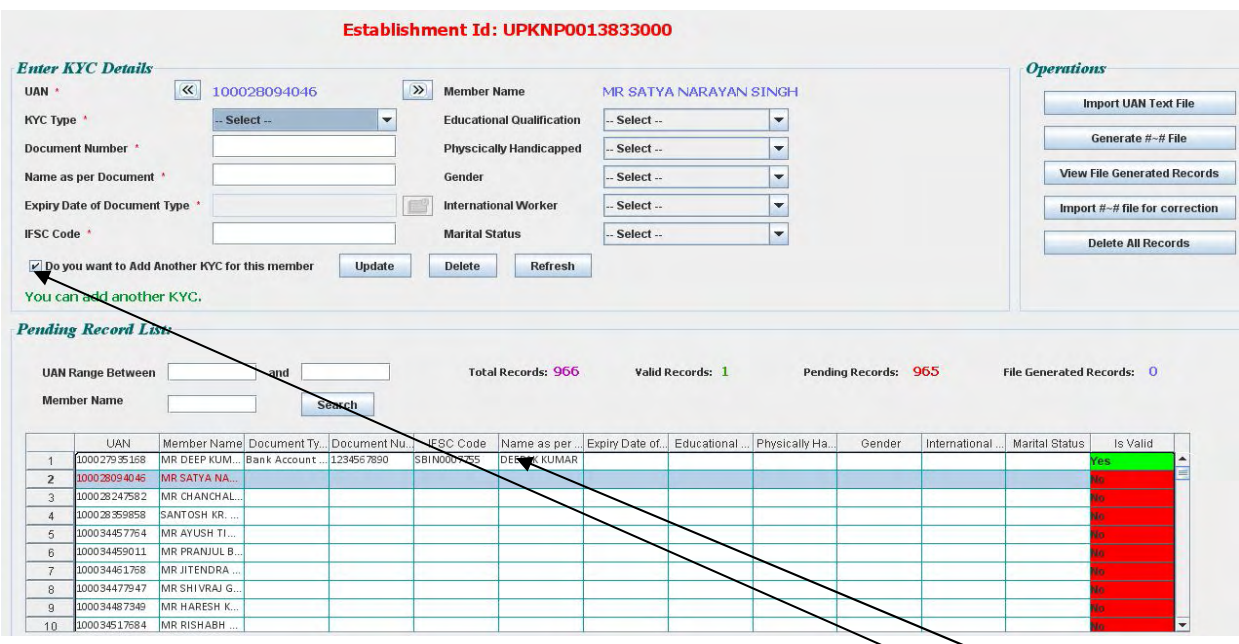

STEP 6 – After click on "UPDATE" Button data will be updated according to the selected record. If you want to add another "KYC TYPE" selected record the check the "**CHECK BOX**" of "**ANOTHER KYC FOR THIS MEMBER**".

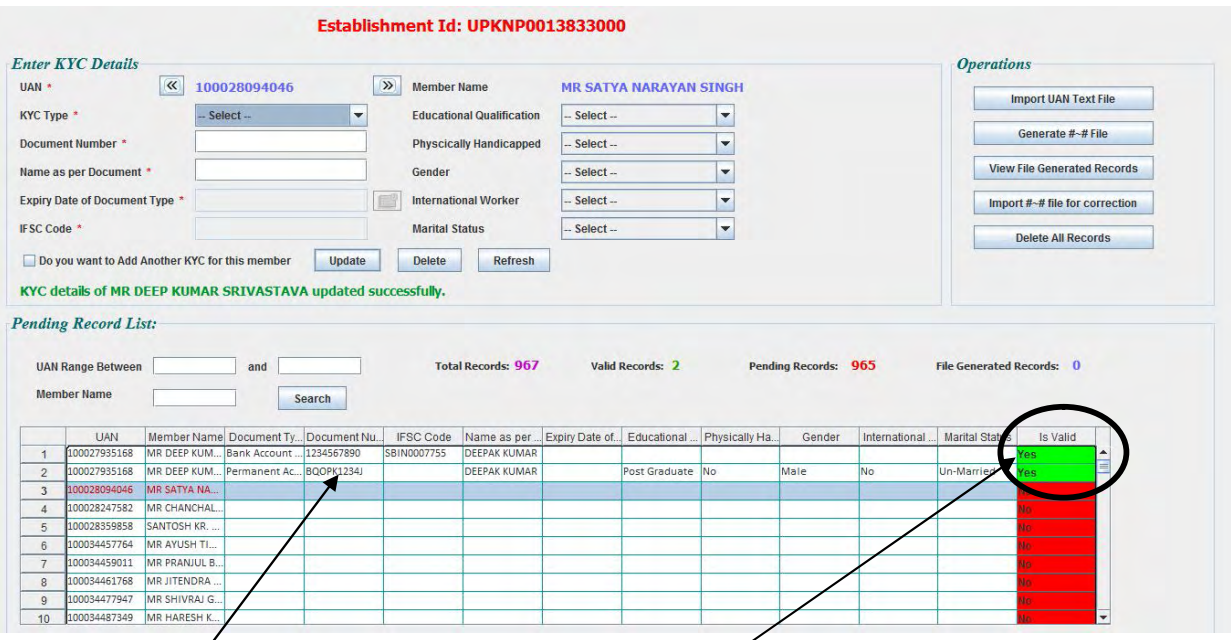

After adding "KYC Type" a new row will appear above the already existing UAN details of the member.

Note – After successfully update the records "**IS VALID**" field shows "**YES**".

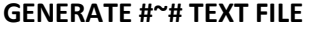

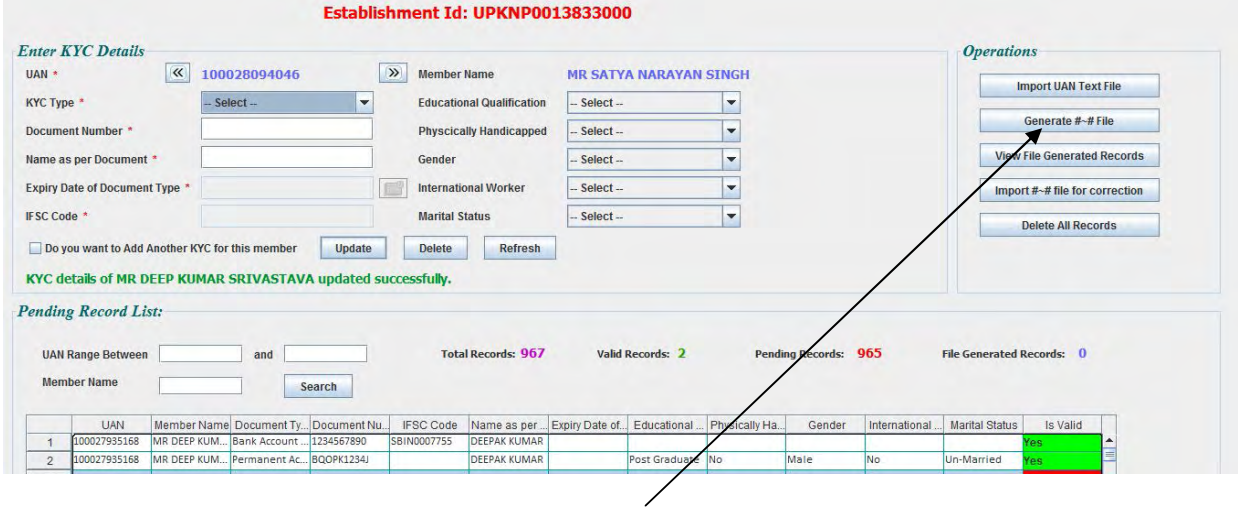

#### STEP 7- After After finishing the KYC details updation of the members, Click the "Generate #~# file" button. Establishment Id: UPKNP0013833000

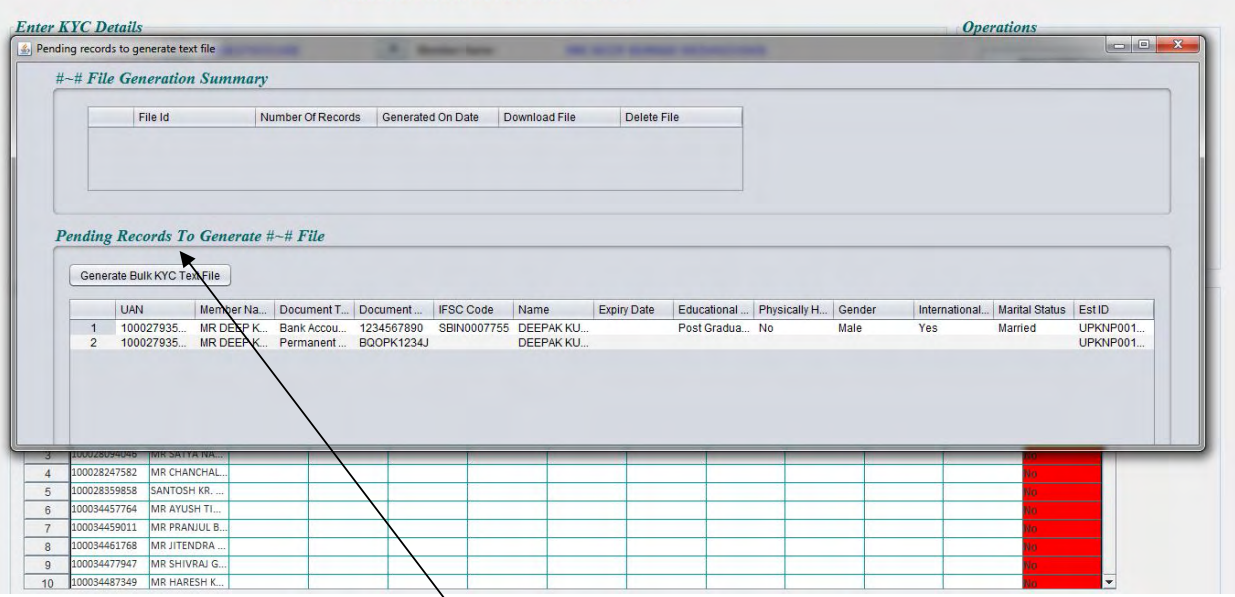

Step 8- Only "Valid" KYC details updated records will appear for whom no text file has been generated previously. Click the "Generate Bulk KYC Text File" button to generate the #~# separated text file.

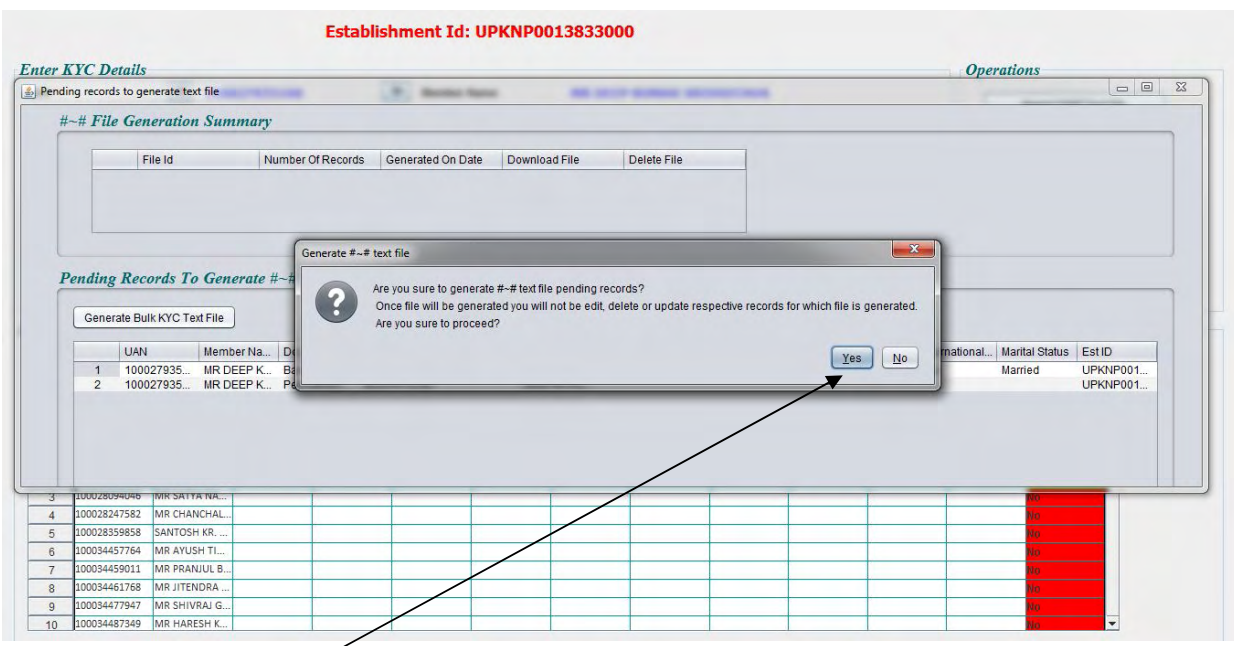

Step 9- After Click on "YES" Button a "SAVE AS "dialog box will appear to save the file.

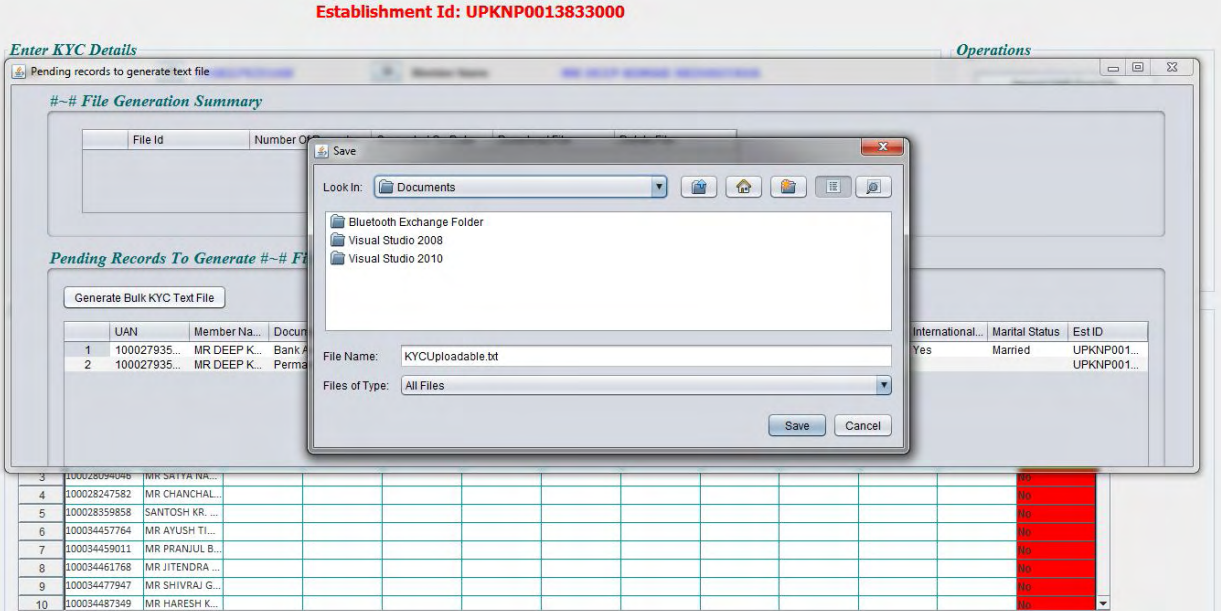

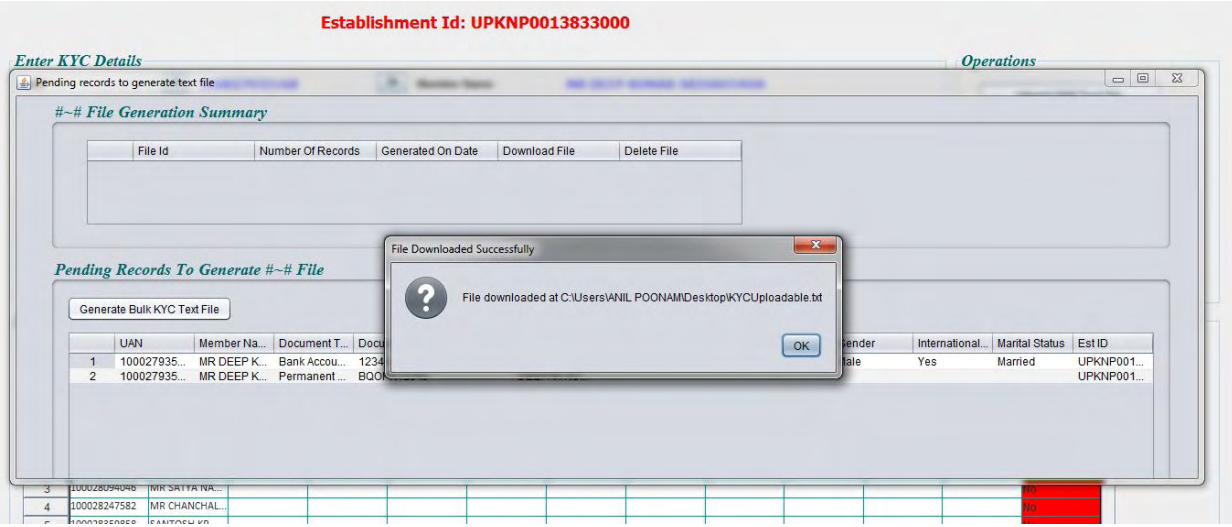

Step 10- After SAVE a confirmation message box will appear. Click on OK button. The file will be generated and is ready for the uploading.

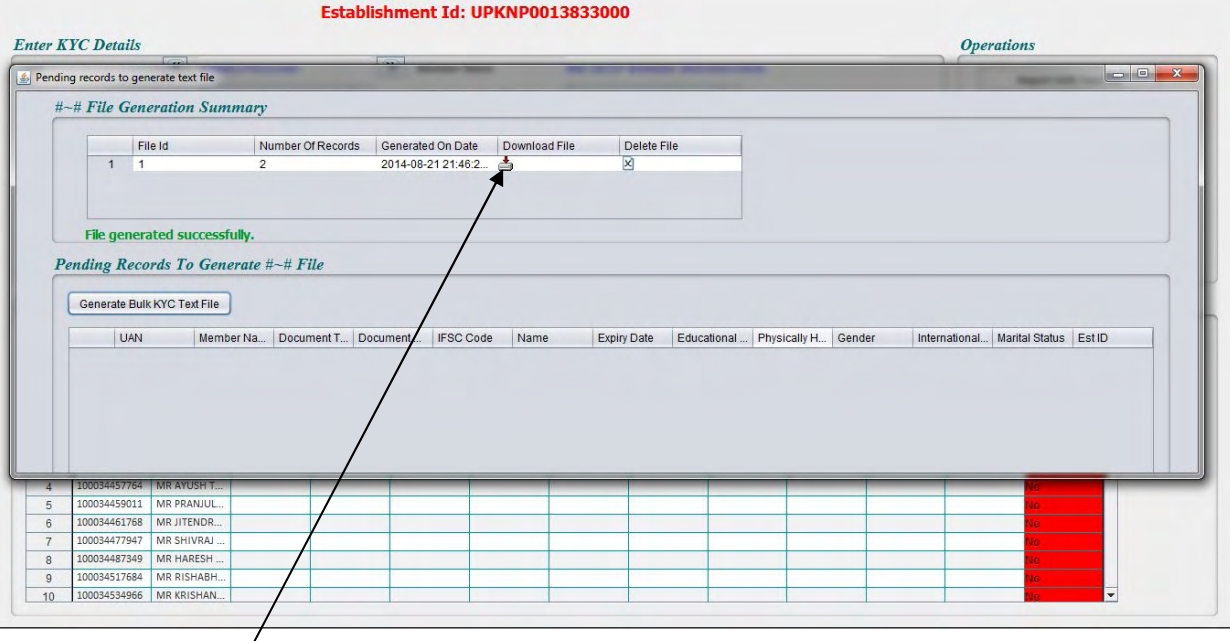

STEP 11- In case you want to In case you want to re-download the text file again, then click on above download button for downloading #~# file.

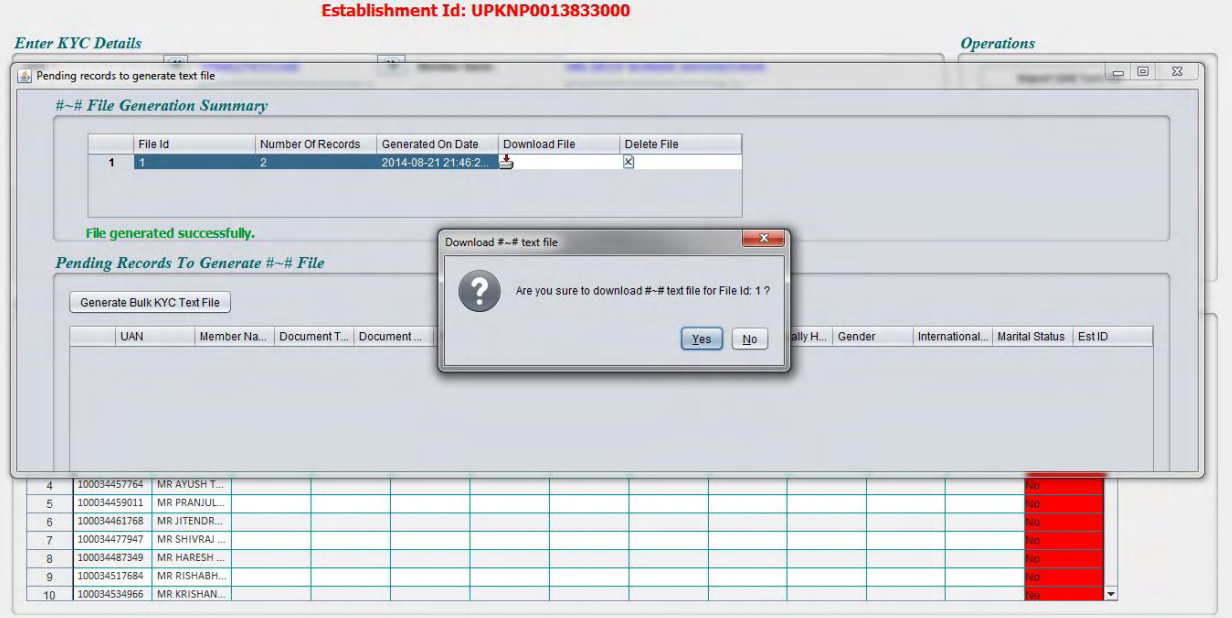

STEP 12- After Click on Download ICON a confirmation box will appear, click on YES .

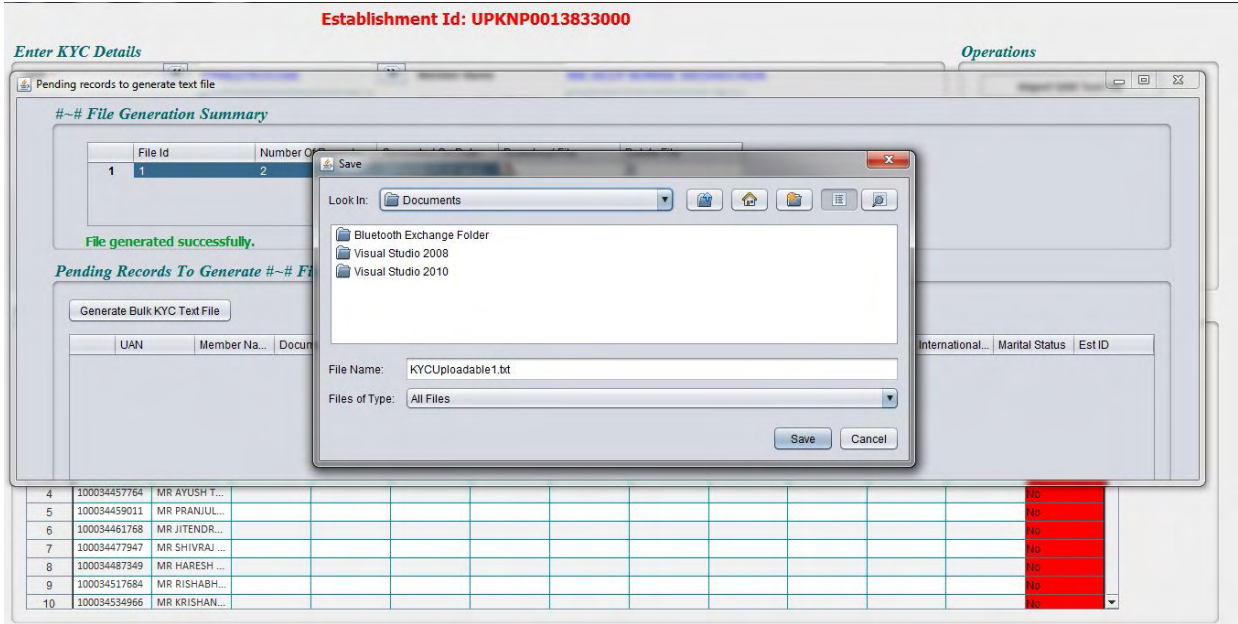

SAVE The text file. Text file will appear like as below:

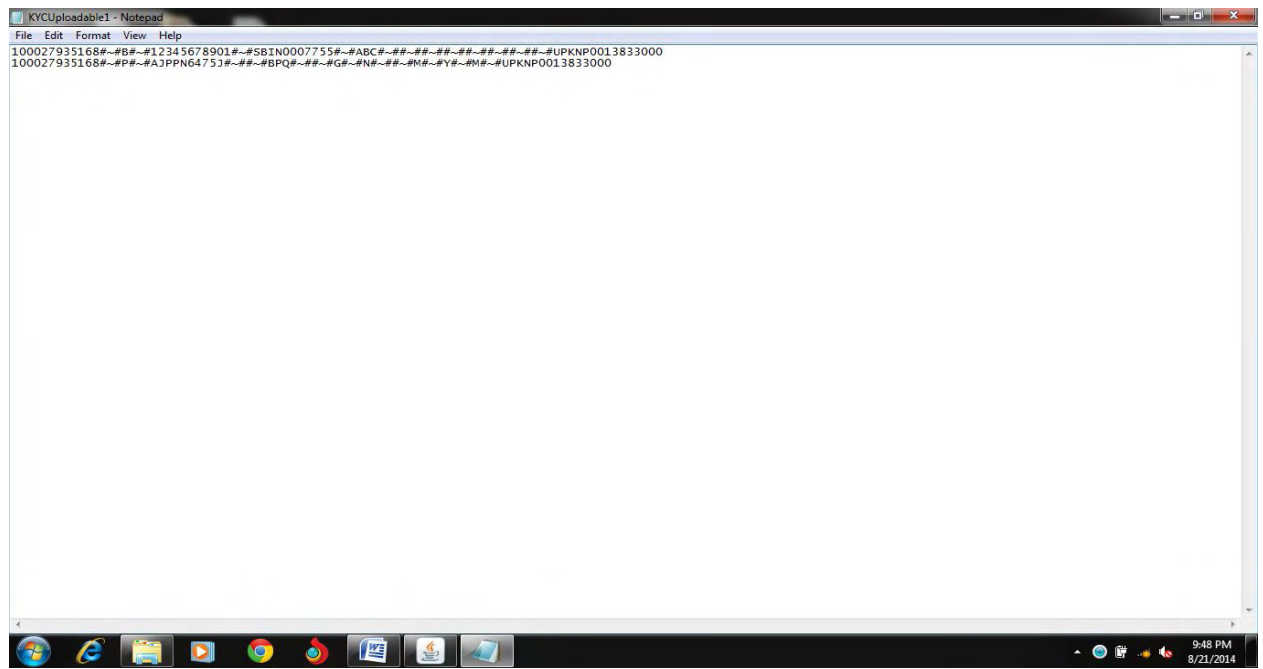

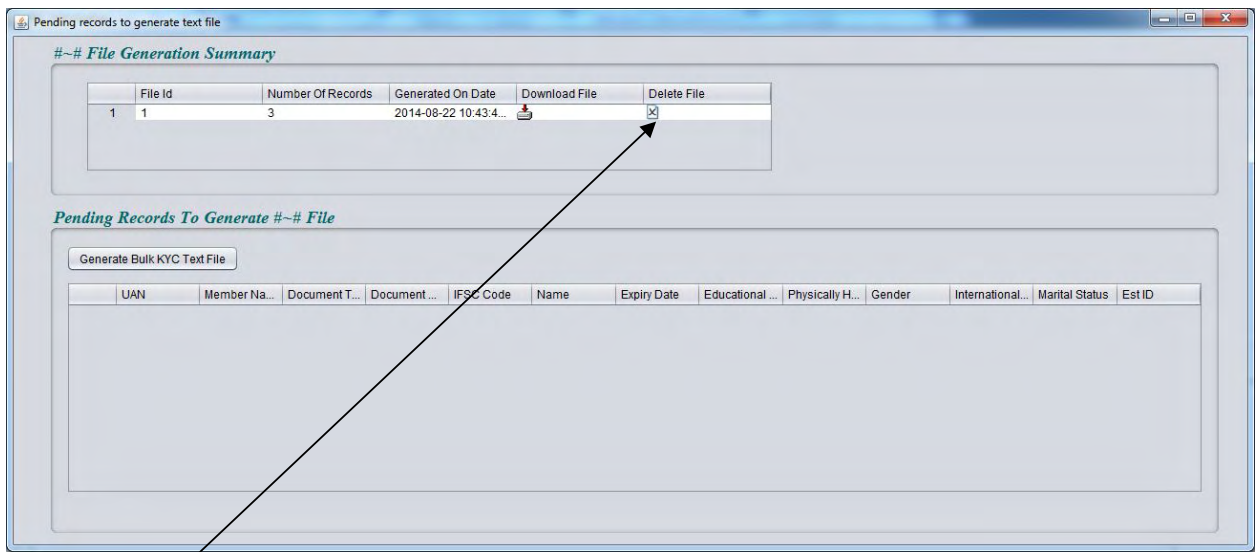

Step 13 : if the file processed has been wrongly updated, you may delete the generated file and same records will be available for updation on the KYC data entry screen again.

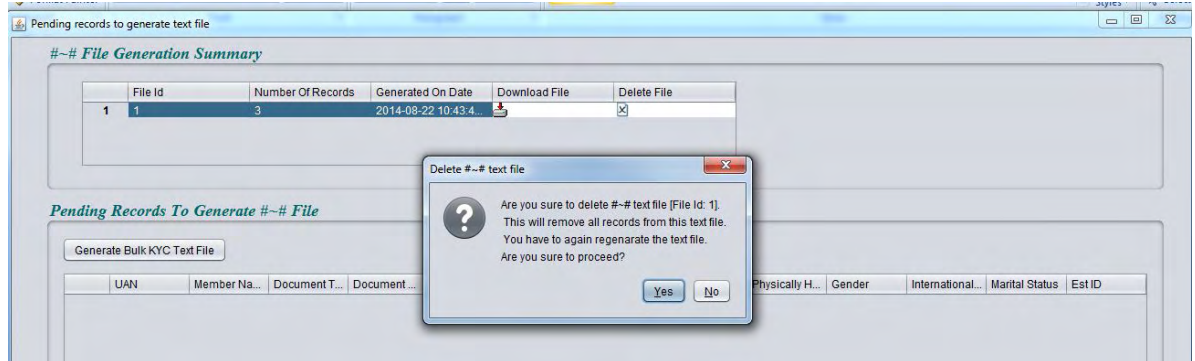

**Click on YES button to move the records from generated text file to KYC Data Entry Screen.**

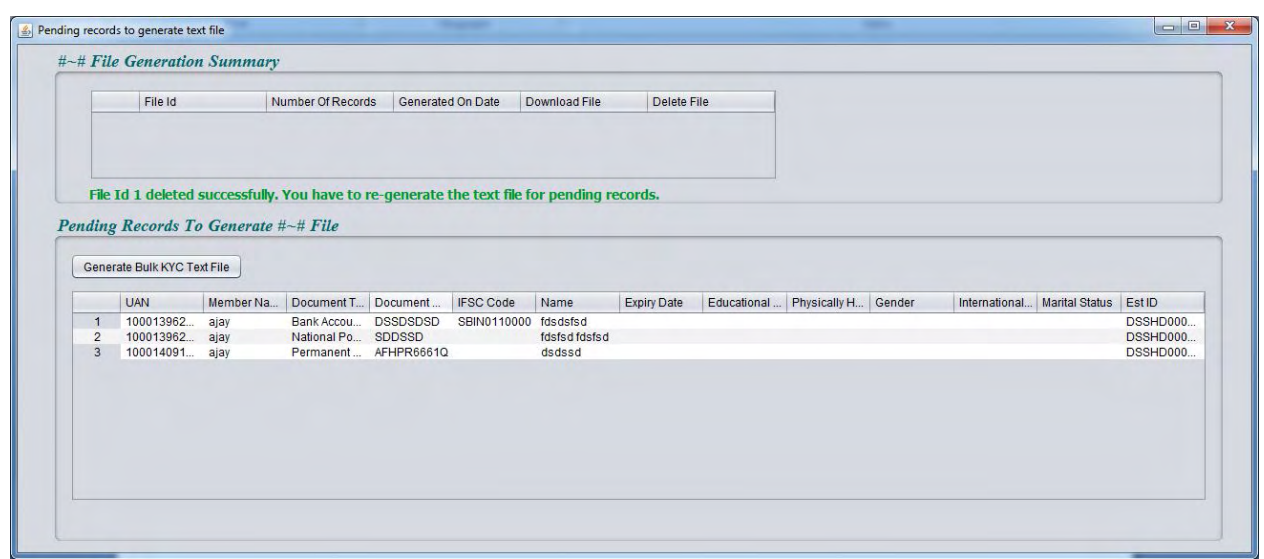

All records will appear in above window.

#### **IMPORT #~# FILE FOR CORRECTION**

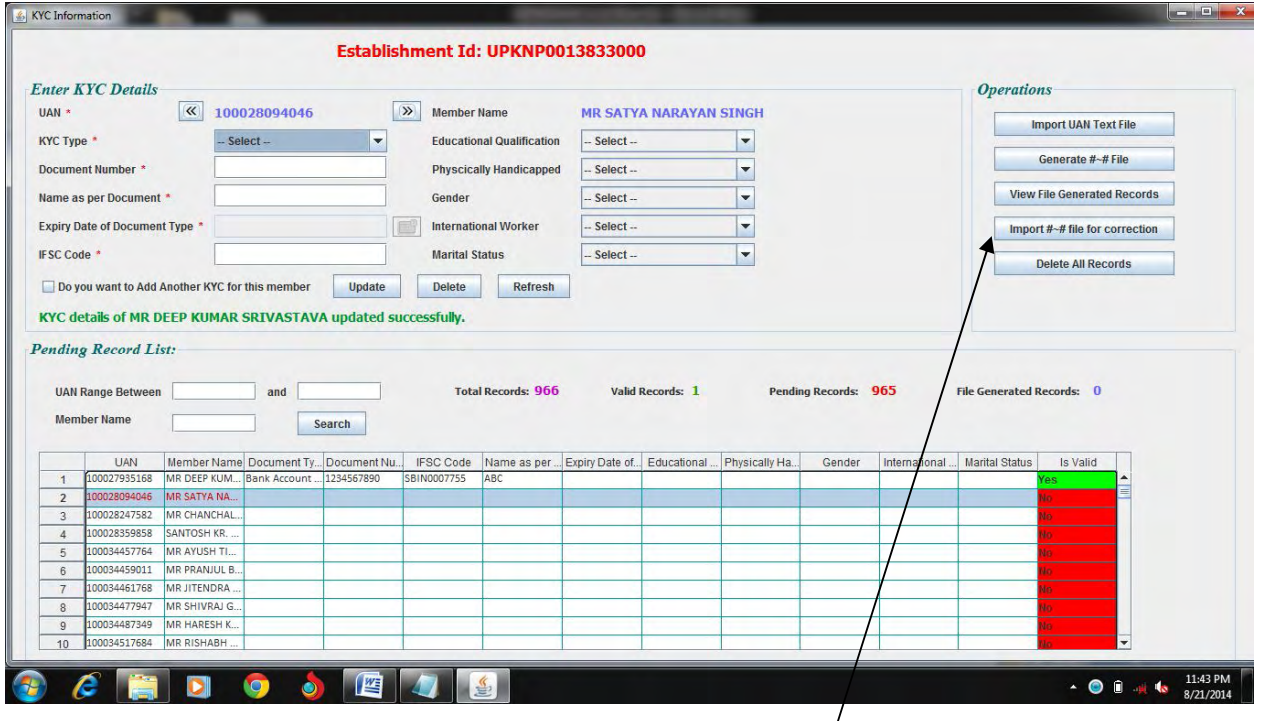

**NOTE: If you need to upload the text file which you have already created from any other tools or method and now want to use this java File utility for creating Bulk Text File for updating records, then you can import the generated text file by clicking on "IMPORT #~# FILE FOR CORRECTION" BUTTON.**

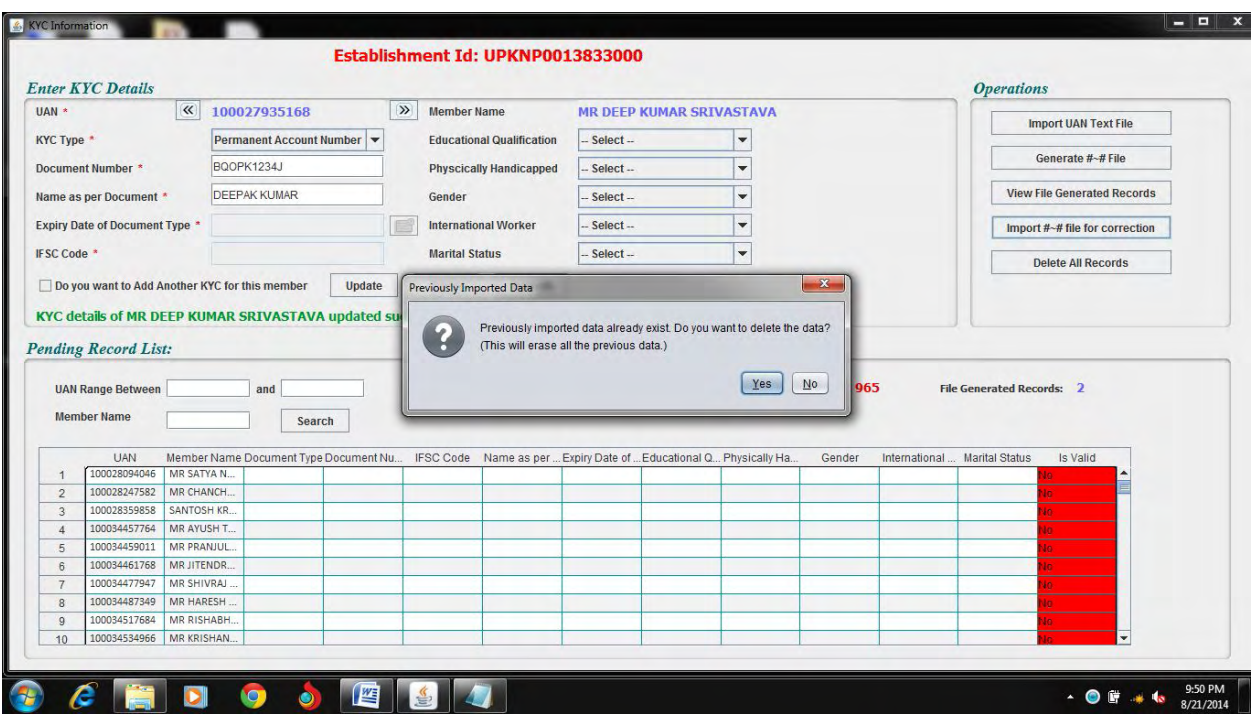

A message box appears to confirm click on "yes" & browse the Last saved file.

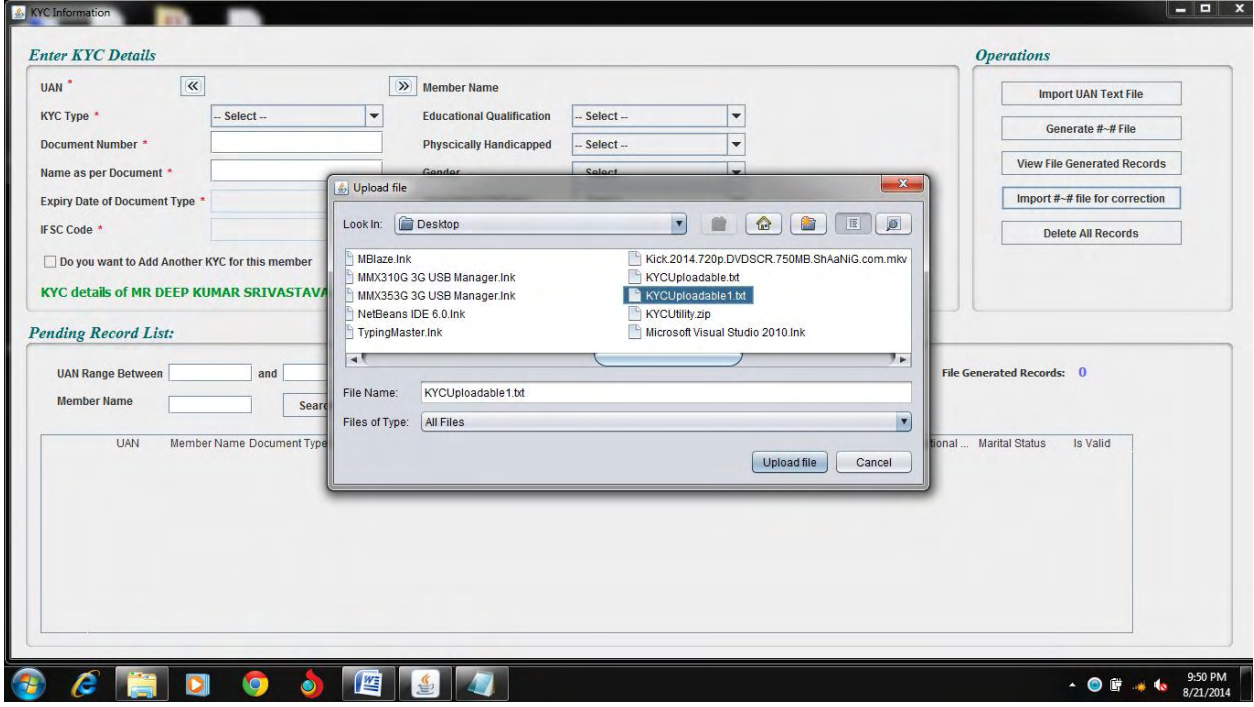

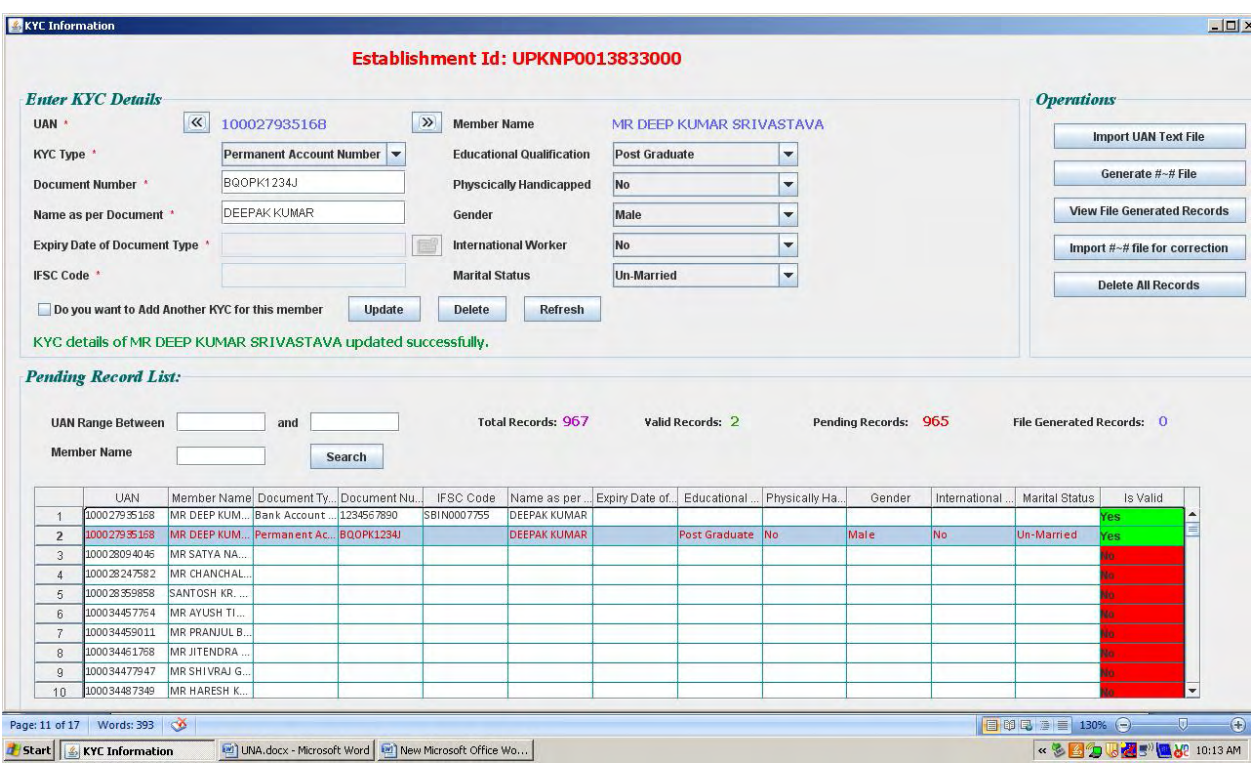

Select the desired record and correct & update record.

### **Delete All Records**

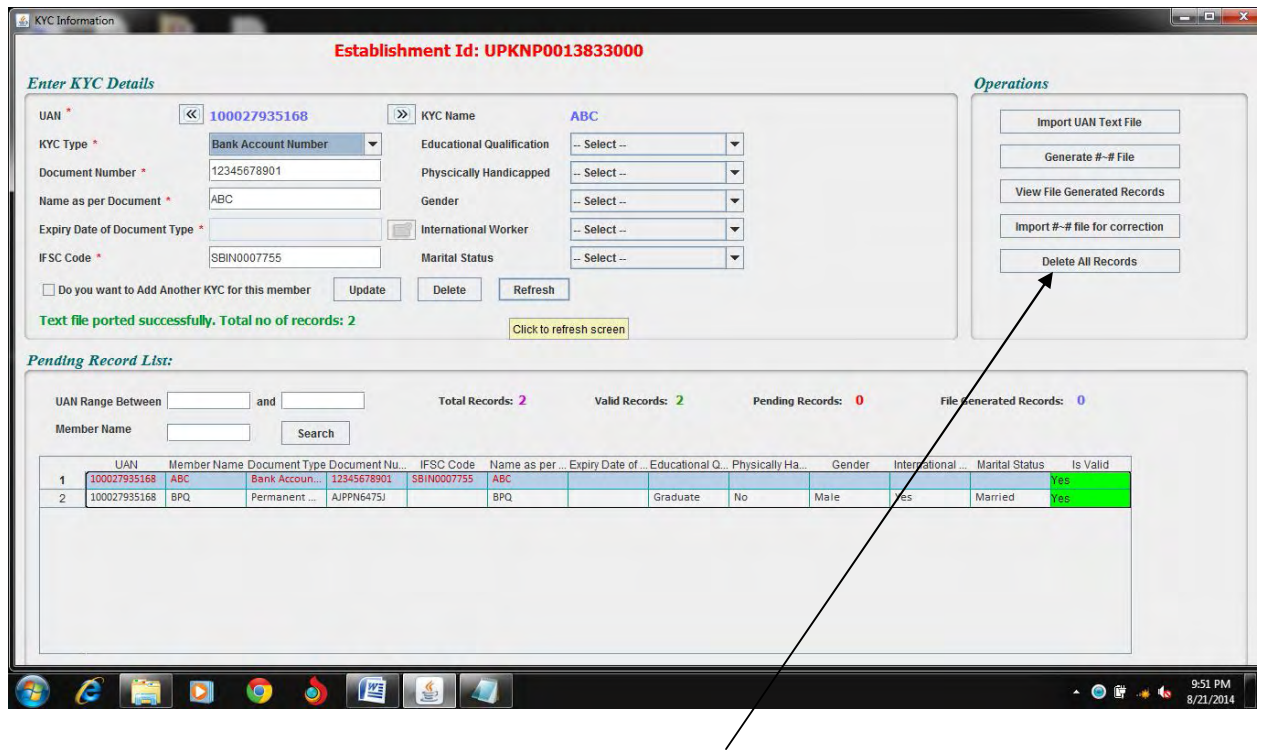

If you need to delete all records then click on "**Delete All Records**" Button.

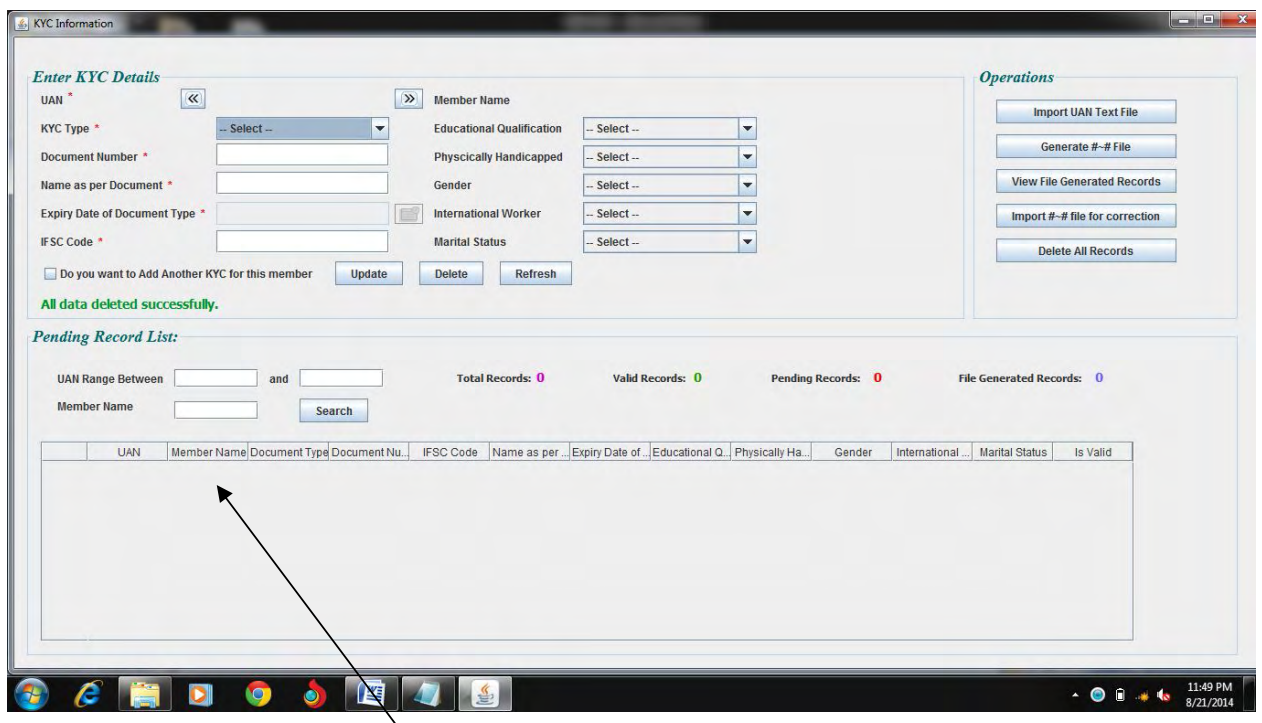

After confirmation all records will deleted.

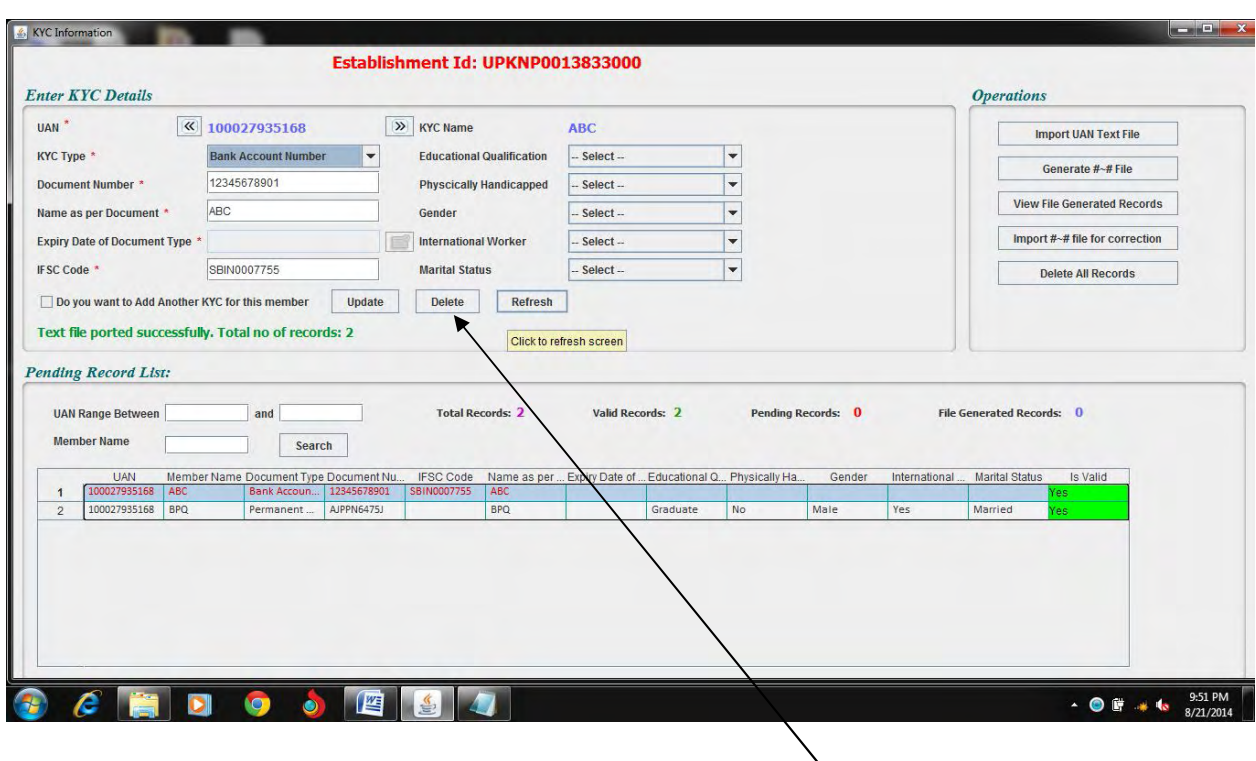

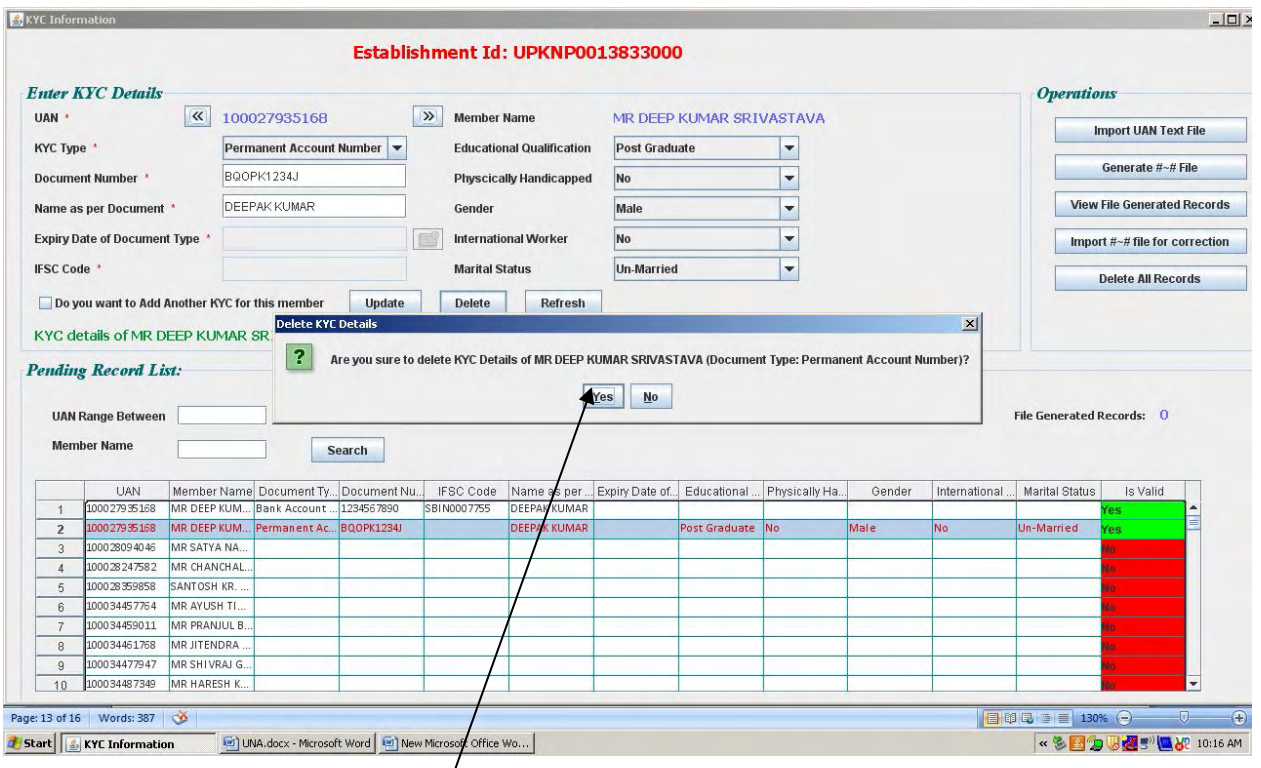

If you Need to delete a Particular Record Select That record & Click on "Delete" Button.

After Confirmation Record will be Deleted with confirmation Message.

**Note: System will not allow you to delete a record if there is only one entry of UAN. Same UAN with multiple KYC entries can be deleted immediately.** 

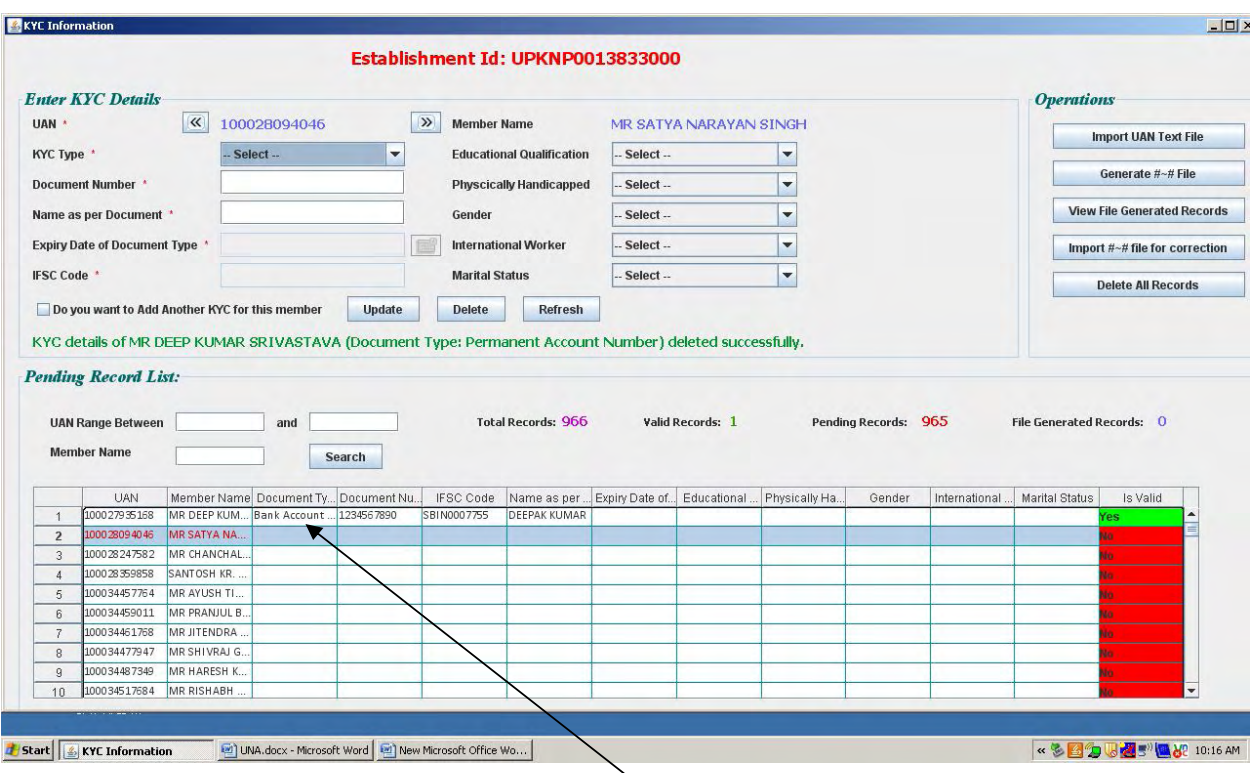

After Confirmation Record will be deleted with confirmation Message.

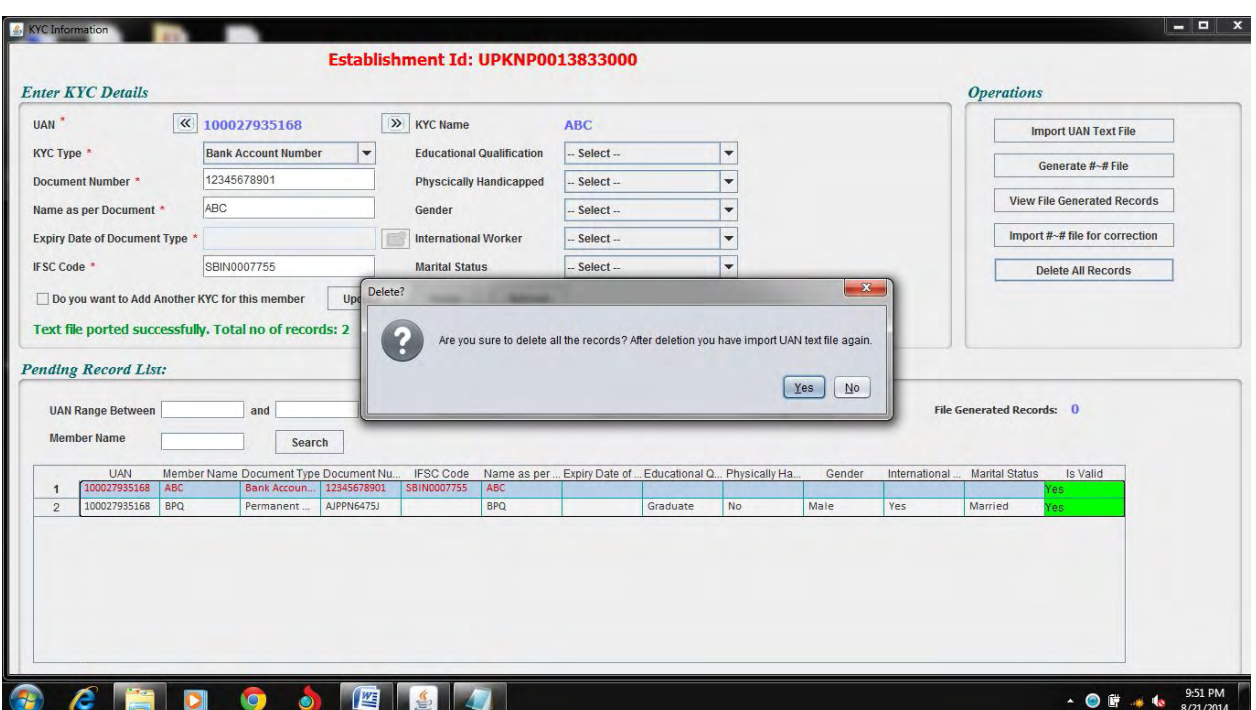

This option will delete all the records from the KYC Entry page. This option should be exercised with most cautiously as this will delete all records whether completed or pending. After this you will be require to import record from as fresh.